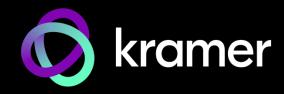

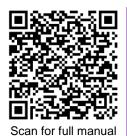

VIA Connect<sup>2</sup> Quick Start Guide

# For Installer

This guide helps you install and use your VIA Connect<sup>2</sup> for the first time.

Go to <u>https://www1.kramerav.com/product/via connect<sup>2</sup></u> to download the latest user manual and check if firmware upgrades are available.

# Step 1: Check what's in the box

- I VESA screw set
- I Video toggle cable

### Step 2: Get to know your VIA Connect<sup>2</sup>

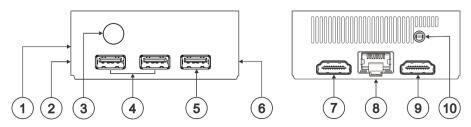

| #  | Feature                         | Function                                                                      |  |
|----|---------------------------------|-------------------------------------------------------------------------------|--|
| 1  | Video Toggle Connector          | Connect to video toggle cable for toggling between VIA input and HDMI™ input. |  |
| 2  | Micro SD Card Slot              | Not in use.                                                                   |  |
| 3  | Power Button with LED           | Press to power ON or turn OFF the device.                                     |  |
| 4  | USB 3.0 Connectors (x2)         | Connect to USB devices, for example, a keyboard and a mouse.                  |  |
| 5  | USB 2.0 Connector               | Connect to a USB device, for example, a keyboard or mouse.                    |  |
| 6  | Lock Opening                    | Connect to a security locking cable.                                          |  |
| 7  | HDMI <sup>™</sup> OUT Connector | Connect to an HDMI sink.                                                      |  |
| 8  | RJ-45 Connector                 | Connect to a LAN (default mode).                                              |  |
| 9  | HDMI <sup>™</sup> IN Connector  | Connect to an HDMI source.                                                    |  |
| 10 | Power Connector                 | Connect to the 12V DC power supply.                                           |  |

# Step 3: Mount VIA Connect<sup>2</sup>

Place VIA Connect<sup>2</sup> on a flat surface, or mount on a wall or the back of a display using the included VESA mounting bracket:

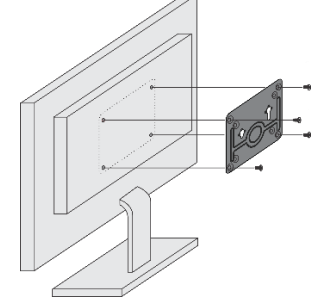

1. Attach the VESA mounting bracket to the back of the display with 4 screws.

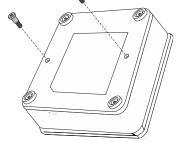

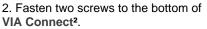

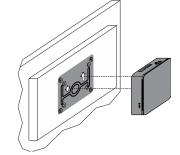

 Insert the screws on the bottom of VIA Connect<sup>2</sup> into the slots on the mounting bracket.

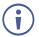

When mounting the device on a display, the installer MUST secure the display to prevent instability.

VIA Connect<sup>2</sup> Quick Start

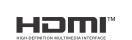

P/N: 2900-301626QS

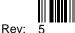

# Step 4: Connect inputs and outputs

Always switch OFF the power on each device before connecting it to your VIA Connect<sup>2</sup>.

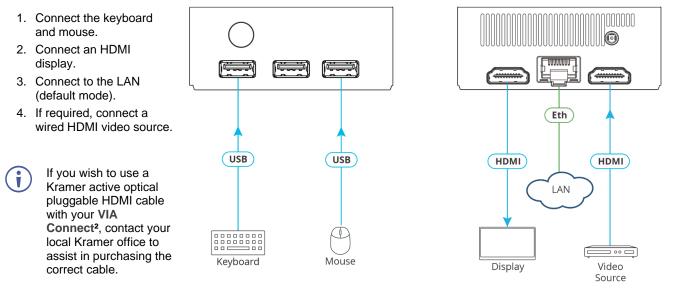

### Step 5: Connect power

Connect the 12V DC power adapter to VIA Connect<sup>2</sup> and plug it into the mains electricity.

Caution:There are no operator serviceable parts inside the unit.Caution:The device is intended to be installed at a height of 2 meters or less.Warning:Use only the Kramer Electronics power adapter that is provided with the unit.Warning:Disconnect the power and unplug the unit from the wall before installing.See www.KramerAV.com for updated safety information.

# Step 6: Configure VIA Connect<sup>2</sup>

A wizard guides you through configuration.

For more information about configuration see "For Web Administrator: Gateway Management pages" in the User Manual.

If you choose to skip the wizard, follow the basic configuration steps described below. For more information see "For Web Administrator: Gateway Dashboard" in the User Manual.

- 1. Click the VIA tile at the bottom left of the screen: The Gateway Dashboard will open.
- 2. On the **Kramer Gateway Dashboard**, click **Settings**: The settings login window appears.
- Enter the User Name (default = su) and Password (default = supass) and click Login: The VIA Settings window appears.

The VIA Settings tabs are:

- LAN Settings Configure network parameters (default = DHCP allocated IP).
- System Controls Manage your display and audio settings.
- Wifi Activate and configure the built-in Wi-Fi capability.
- 4. When you have finished configuring settings, click **Reboot** to apply all settings.

#### To enable Wi-Fi:

- 1. Click the Wi-Fi tab and switch on Wi-Fi. The switch turns green and additional Wi-Fi settings appear.
- Choose between AP Mode and Client Mode: AP Mode sets the VIA Connect<sup>2</sup> as an independent Wi-Fi network, Client Mode connects the VIA Connect<sup>2</sup> to an existing Wi-Fi network, making it a secondary access point for guests.
  - Defining AP Mode: Enter a new name in the SSID field and a new password or use the default name and password. Select a Wi-Fi channel for the Access Point. Select Enable Internet if the primary LAN network is connected to the Internet OR Activate Standalone Wi-Fi to create an autonomous network without Internet access, and click Apply.
  - Defining Client Mode: Select an available network from the drop-down, enter the password and click Apply.
    Disconnect the LAN cable (if connected).
- 3. Reboot the device.

| VIA        |       |        |
|------------|-------|--------|
| User Name: | su    |        |
| Password:  |       |        |
| (1999)     | Login | Cancel |

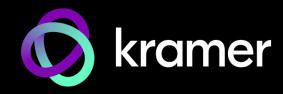

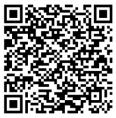

Scan for full manual

# VIA Connect<sup>2</sup> Quick Start Guide

# For User

This guide helps you install and use your VIA Connect<sup>2</sup> for the first time.

Go to https://www1.kramerav.com/gc/product/via connect2 to download the latest user manual.

# Step 1: Connect your personal device to the proper network

Connect your personal device to the same Wi-Fi or LAN network as the VIA Connect<sup>2</sup> in your meeting room.

# Step 2: Run or Download the Kramer VIA app

See "Installing or Running the VIA app" in the User Manual.

For Mac or PC:

1. Enter the Room Name of the VIA Connect<sup>2</sup> device into your computer's browser. The Welcome page of VIA Connect<sup>2</sup> appears.

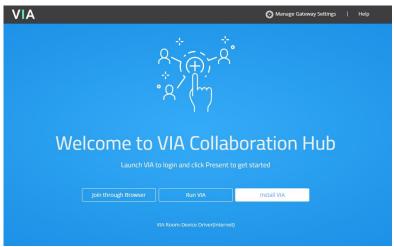

 Click Run VIA to execute the Kramer VIA app without downloading it. For guests who are using VIA temporarily. OR Click Install VIA to download the Kramer VIA app onto your computer. For regular users of the VIA. OR Click Join Through Browser to use an online version of Kramer VIA (only when there is internet access).

For iOS or Android devices:

• Download and install the free Kramer VIA app from Apple App Store or Google Play.

## Step 3: Join the meeting using Kramer VIA App

See "Joining a Room with the VIA app" in the User Manual.

- Open the Kramer VIA app and select the room or IP to which you want to connect: If your site requires a Room Code, the Room Code window will appear.
- 2. In the Room Code field, enter the 4-digit code as it appears on the Main Display.
- You are logged into the VIA meeting. The VIA Dashboard appears on your device screen (see next page).

| Kramer VIA                             |                   |
|----------------------------------------|-------------------|
| jlow 🥖                                 |                   |
|                                        | IP IP Wi-Fi       |
| Auto connect 🗸                         | 19 rooms found  🗘 |
| Room: Erez<br>IP:                      | Free              |
| #meetings: 1                           | Last connected    |
| Room: Cafeteria<br>IP:<br>#meetings: 0 | Free              |
| Room: VP<br>IP:<br>#meetings: 0        | Free              |
| Room: Hadas<br>IP:<br>#meetings: 0     | Free              |

# Step 4: Using the VIA dashboard menu

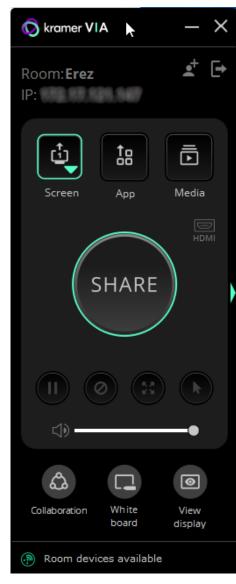

For more information see "**Presenting from the VIA User Dashboard**" in the User Manual.

- 1. Select what you want to share:
  - Screen Share your screen.
  - App Share a window or a third party app.
  - Media Share (stream) a media file.

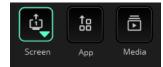

- 2. Click SHARE:
  - The SHARE button becomes the STOP button.
  - Your screen, app or media will be displayed to meeting participants (on the main display).
- 3. Click the green arrow on the right to view participants, chat or to send files.

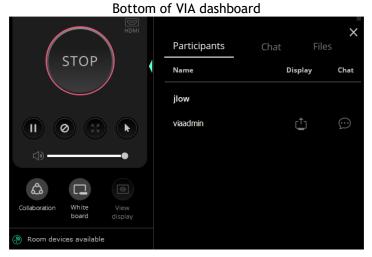

- 4. Use the 4 buttons below STOP to control sharing.
- 5. Use the 3 buttons at the bottom for collaborating with other participants.
- 6. Click STOP to end sharing.

## Step 7: VIA Connect<sup>2</sup> Features

For a complete, updated list of available features go to: https://via2.kramerav.com/via-solutions.

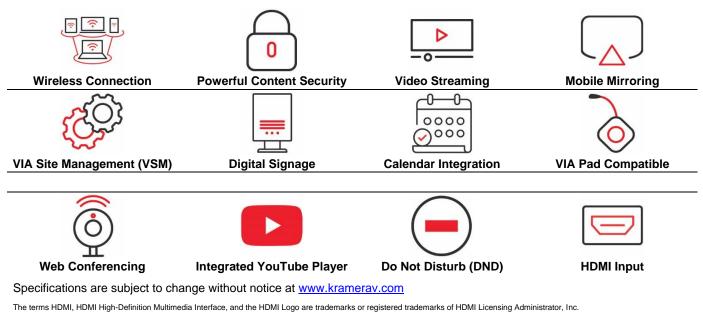

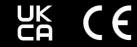

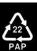